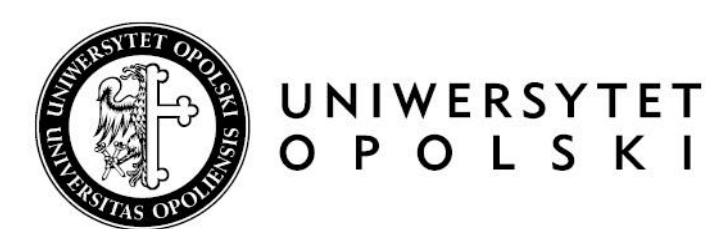

# **Archiwizacja pracy w APD – instrukcja dla studentów**

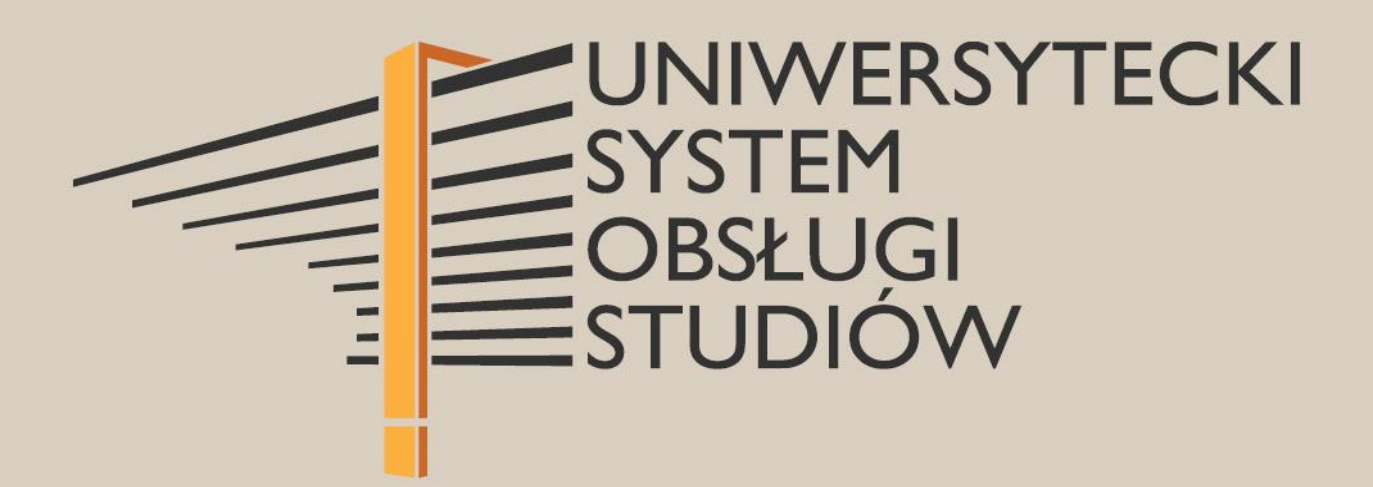

www.centrum.uni.opole.pl

## **I. Procedura przygotowania pracy dyplomowej**

Po uzupełnieniu przez pracownika dziekanatu w systemie USOS informacji o pracy dyplomowej zostaje uruchomiony proces archiwizacji.

Kroki obiegu pracy w APD:

- 1. Uzupełnianie przez studenta informacji o pracy w systemie APD i zatwierdzanie oświadczenia autora.
- 2. Przesyłanie przez studenta pliku z pracą do Promotora.
- 3. Akceptacja danych pracy przez Promotora i zatwierdzanie oświadczenia promotora.
- 4. Wystawianie recenzji przez Promotora i Recenzenta.
- 5. Praca przygotowana do obrony.

**Promotor**: powiadamia studenta, że pracę wstępnie zaakceptowaną ma przesłać do APD.

**Student**: wpisuje dane pracy, zatwierdza oświadczenie autora i dodaje plik z pracą.

#### **II. Logowanie do Archiwum Prac Dyplomowych**

Archiwum Prac Dyplomowych znajduje się na stronie internetowej pod adresem:

#### [https://apd.uni.opole.pl](https://apd.uni.opole.pl/)

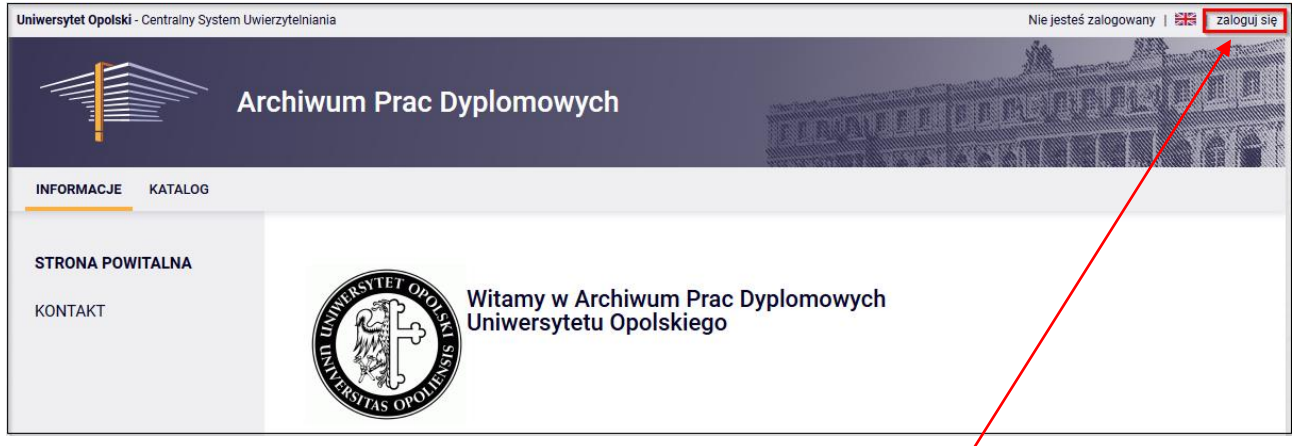

Po otwarciu strony należy kliknąć w górnym prawym rogu w napis: "zaloguj się". Wówczas otworzy się strona Centralnego Systemu Logowania Uniwersytetu Opolskiego, na której należy podać ..**identyfikator**" i "hasło", a następnie kliknąć "Zaloguj się".

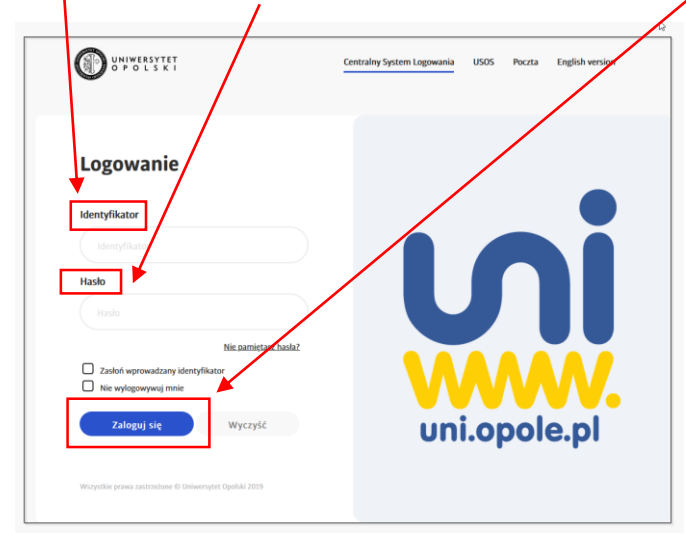

#### **III. Prace i zadania w APD**

Po zalogowaniu do APD pojawi się zakładka "Moje prace" -> "Moje prace i zadania".

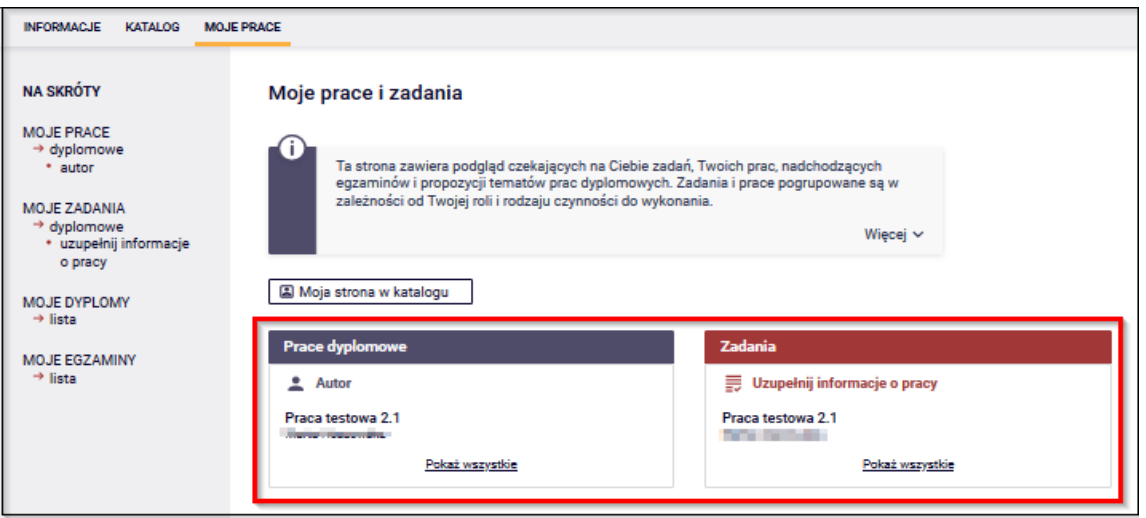

W kolumnie po lewej stronie znajduje się **lista prac dyplomowych**, których tytuł zostaje wcześniej dodany przez pracownika dziekanatu w systemie USOS.

Natomiast w kolumnie po prawej stronie znajdują się **zadania do wykonania**, czyli np. uzupełnienie informacji o pracy, wgranie pliku z pracą.

## **IV. Uzupełnianie informacji o pracy dyplomowej i zatwierdzanie oświadczenia autora**

W celu wprowadzenia informacje o pracy należy kliknąć w tytuł pracy w oknie "Zadania", co spowoduje przeniesienie do strony z miejscem do edycji informacji o pracy.

Na górze strony wyświetlony jest aktualny status pracy.

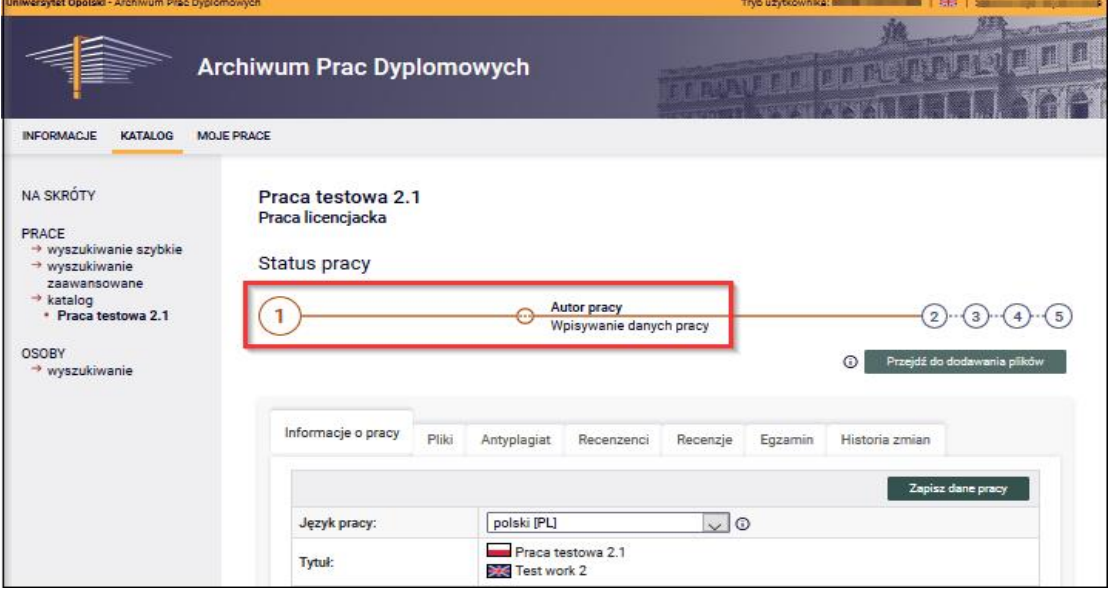

Należy uzupełnić: streszczenie pracy w j. polskim i angielskim, słowa kluczowe w j. polskim i angielskim, a następnie zapisać dane pracy wciskając guzik "**Zapisz dane pracy**".

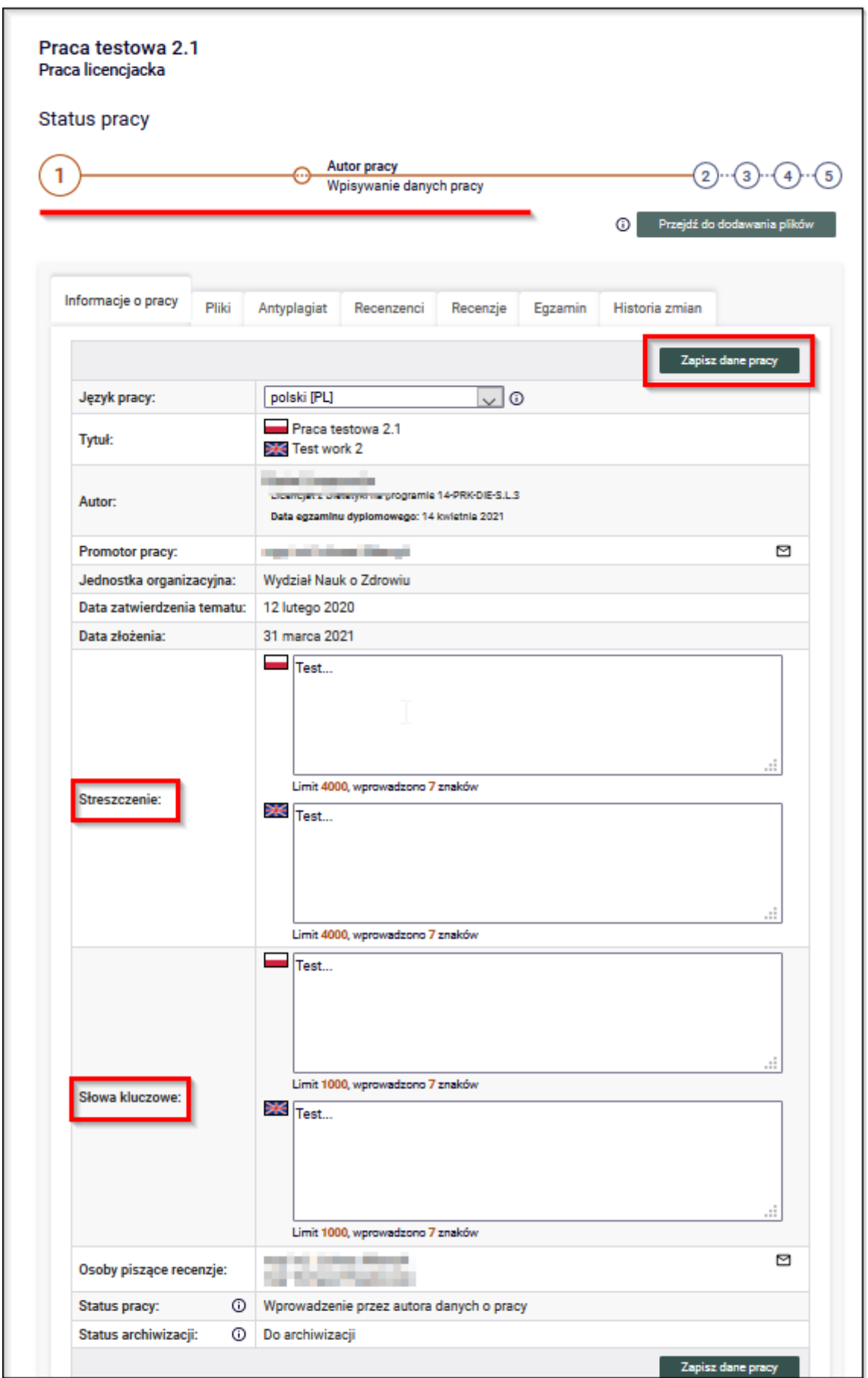

Następnie należy zapoznać się i zatwierdzić oświadczenie autora o samodzielnym przygotowaniu pracy klikając w przycisk "Zatwierdź".

![](_page_4_Picture_55.jpeg)

Pojawi się komunikat, który należy zaakceptować.

![](_page_4_Picture_56.jpeg)

#### **V. Dodawanie plików z pracą dyplomową**

Po uzupełnieniu informacji o pracy dyplomowej i zatwierdzeniu oświadczenia należy przejść do kolejnego kroku i kliknąć przycisk "**Przejdź do dodawania plików**".

Wykonanie przejścia do kroku drugiego nie blokuje możliwości edycji wprowadzonych informacji o pracy.

![](_page_4_Picture_57.jpeg)

Pojawi się komunikat, który student powinien potwierdzić.

![](_page_4_Picture_58.jpeg)

Następnym etapem jest dodawanie pliku z pracą. W tym celu należy przejść do zakładki "**Pliki**" i kliknąć guzik "**Dodaj pliki**".

![](_page_5_Picture_107.jpeg)

- Z rozwijanej listy należy **wybrać Rodzaj: "Praca"**. **WAŻNE – plik rodzaju PRACA** jest głównym wymaganym plikiem podlegającym badaniu systemem antyplagiatowym oraz po obronie deponowanym w Ogólnopolskim Repozytorium Pisemnych Prac Dyplomowych.
- Dodać Plik z pracą w formacie PDF (w nazwie: **nazwisko**\_**imiona autora**\_**aktualny rok kalendarzowy**).
- W polu Opis należy wpisać: praca licencjacka, inżynierska lub magisterska.
- Następnie kliknąć w przycisk "**Dodaj do zestawu**".

W przypadku prac, do których powstają załączniki np. prezentacja multimedialna, kod źródłowy programu itp. w danym zestawie należy dodać plik/pliki wybierając **Rodzaj "Praca praktyczna"** 

![](_page_5_Picture_108.jpeg)

Dodane pliki pracy pojawią się na liście załączników znajdującej się na początku strony.

W celu usunięcia omyłkowo zamieszczonego pliku należy kliknąć w napis "Usuń".

Usunięcie załączonego pliku jest możliwe tylko przed zatwierdzeniem pliku przez promotora.

![](_page_6_Picture_84.jpeg)

Po dodaniu pliku z Pracą i ewentualnych załączników należy wrócić do strony z danymi pracy klikając w odnośnik "wróć do pracy".

![](_page_6_Picture_85.jpeg)

Dodanie plików uaktywni przycisk pozwalający na przejście do następnego kroku, jakim jest akceptacja danych przez opiekuna. Na tym etapie możliwy jest także powrót do poprawy wprowadzonych informacji bez utraty dodanych plików.

# PRACE ARTYSTYCZNE na Wydziale Sztuki

W przypadku studentów Wydziału Sztuki w systemie APD pojawią się dwie prace

![](_page_6_Picture_6.jpeg)

Praca teoretyczna procedowana jest w spoób opisany wyżej.

Dla pracy artystycznej tworzony jest dodatkowy zestaw plików **o rodzaju "Praca artystyczna"** – praca artystyczne nie podlegają badaniom antyplagiatowym oraz nie są deponowane w Ogólnopolskim Repozytorium Pismenych Prac Dyplomowych. Zestaw plików pracy artystycznej może zawierać dodatkowe załączniki rodzaju Praca artystyczna. Poza tym wyjątkiem praca artystyczna procedowana jest analogicznie jak praca teoretyczna.

![](_page_7_Picture_36.jpeg)

### **VI. Przekazanie pracy do weryfikacji i zatwierdzenia przez promotora**

Po sprawdzeniu poprawności uzupełnionych i przeslanych danych należy je przekazać do następnego kroku klikając w przycisk: "**Przekaż do zatwierdzenia przez promotora**".

![](_page_7_Picture_37.jpeg)

W nowym oknie pojawia się informacja, którą należy potwierdzić. Operacji tej nie będzie można cofnąć.

![](_page_7_Picture_38.jpeg)

System wysyła automatycznego maila do Promotora z informacją o przekazaniu pracy do akceptacji.

![](_page_8_Picture_1.jpeg)

Następnie Promotor sprawdza wprowadzone przez studenta dane pracy i załączone pliki.

Jeśli wprowadzone przez studenta informacje zawierają błędy Promotor cofa pracę do poprawy z podaniem komentarza uzasadniąjącego taki krok. Student ponownie otrzymuje możliwość edycji informacji o pracy i dodawania załączników.

Jeśli natomiast wprowadzone przez studenta informacje zostają zaakceptowane, wówczas praca zostaje przekazana do sprawdzenia do Jednolitego Systemu Antyplagiatowego, a Promotor po zapoznaiu się z raportem, albo przekazuje pracę do poprawy, albo do wpisania recenzji.

Po każdej zmianie statusu Student otryzmuje automatycznego maila o akceptacji bądź cofnięciu pracy do edycji.

#### **VII. Wystawianie recenzji**

![](_page_8_Picture_88.jpeg)

Recenzja powinna zostać zatwierdzona najpóźniej na trzy dni przed wyznaczonym terminem egzaminu dyplomowego poprzez przycisk: "Zatwierdź recenzję". Recenzja będzie widoczna dla studenta, a praca automatycznie przechodzi do kolejneg kroku.

![](_page_8_Picture_89.jpeg)

#### **VIII. Archiwizacja pracy dyplomowej**

**Uwaga!** 

**Archiwizacja prac dyplomowych odbywa się tylko w formie elektronicznej w systemie Archiwum Prac Dyplomowych UO. Prace nie są drukowane i składane w dziekanacie.**

#### **Pracownik dziekanatu:**

 uzupełnia w systemie USOS termin, godzinę i miejsce egzaminu dyplomowego na podstawie informacji przekazanych przez koordynatora danego kierunku.

Po obronie pisemna praca dyplomowa zostaje zdeponowana w Ogolnopolskim Repozytorium Pisemnych Prac Dyplomowych ORPPD. W zakładce ORPPD pojawia się stosowna informacja.

Status pracy

![](_page_9_Picture_59.jpeg)